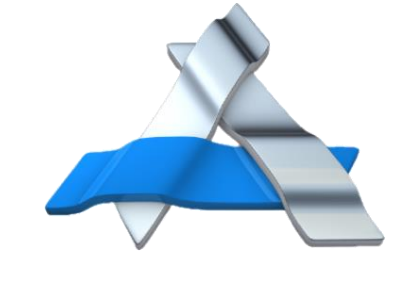

**AXXESSMARINE** 

# **PEPWAVE MAX BR1 Pro LTEA**

## **AXXESS MARINE**

support@axxess-marine.com Phone: +1 954 354 2077 www.axxess-marine.com

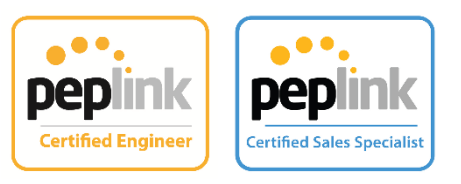

## **SUMMARY**

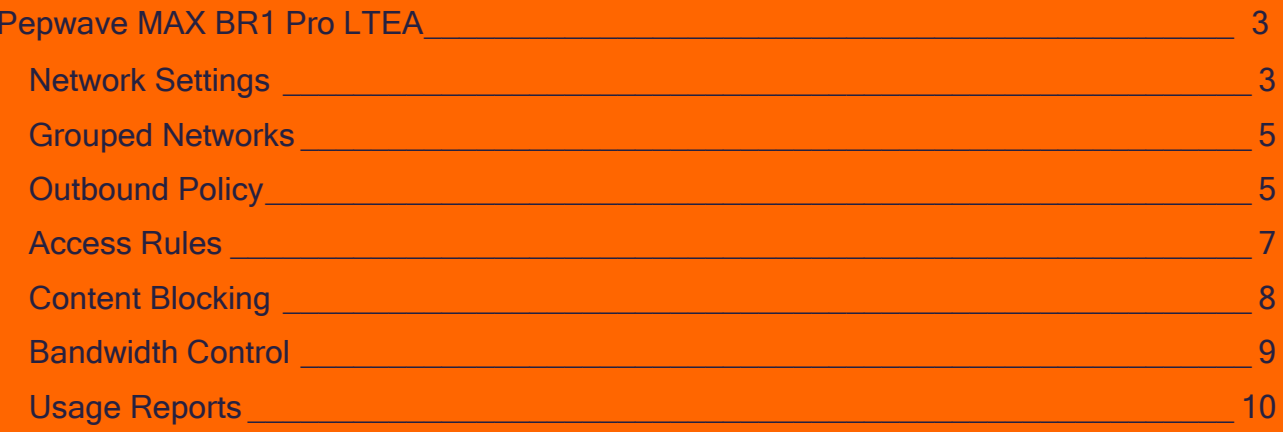

## <span id="page-2-0"></span>**PEPWAVE MAX BR1 PRO LTEA**

To access the Pepwave MAX BR1 PRO LTEA dashboard, type the Gateway on your browser and fill user/password to access the Peplink's main page. (Example: 192.168.50.1).

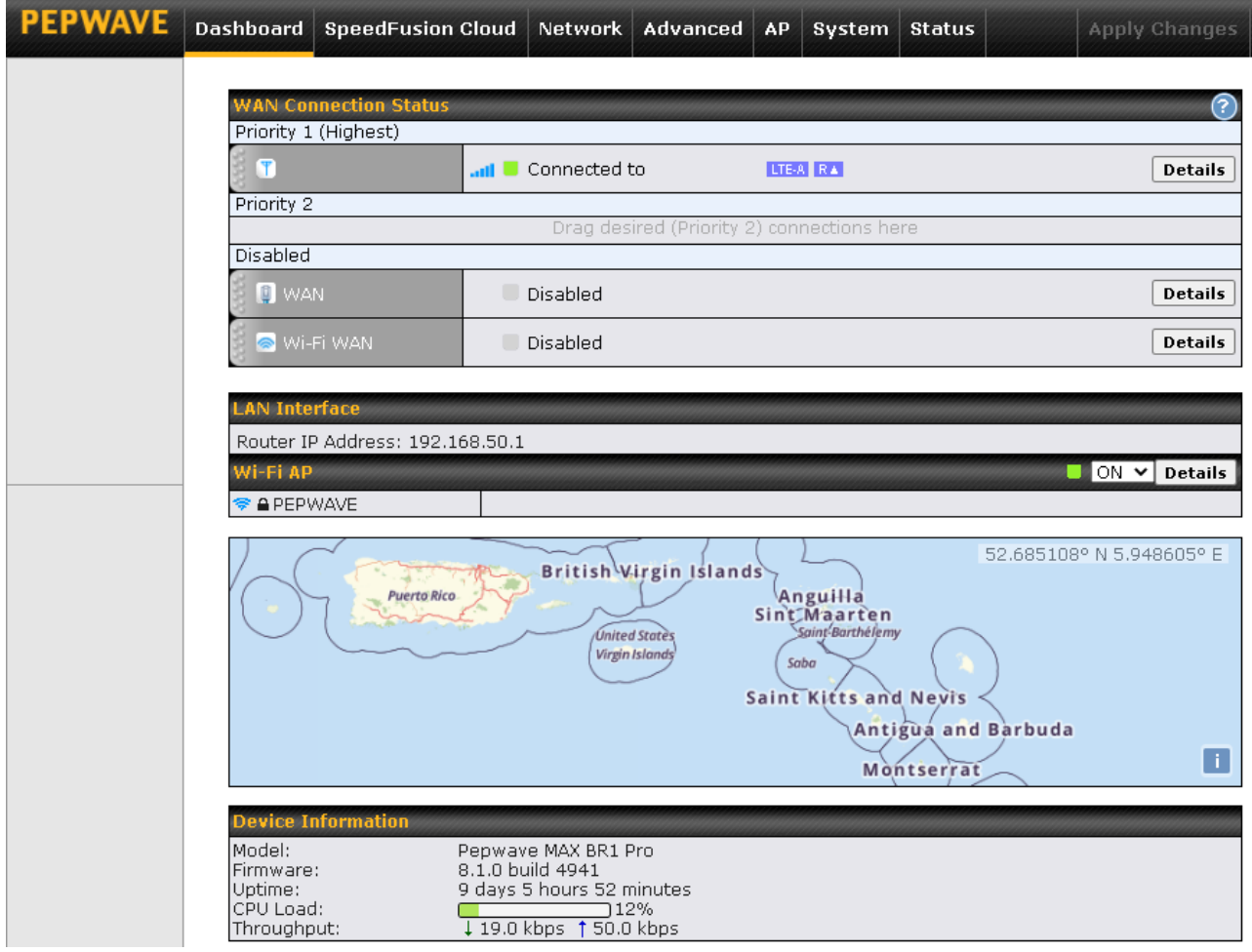

#### <span id="page-2-1"></span>**Network Settings**

In this session, you can create and manage your Virtual LANs to define some settings and controls within your network.

Go to your Pepwave's webpage, click on Network, Network Settings and you can see your Virtual LANs.

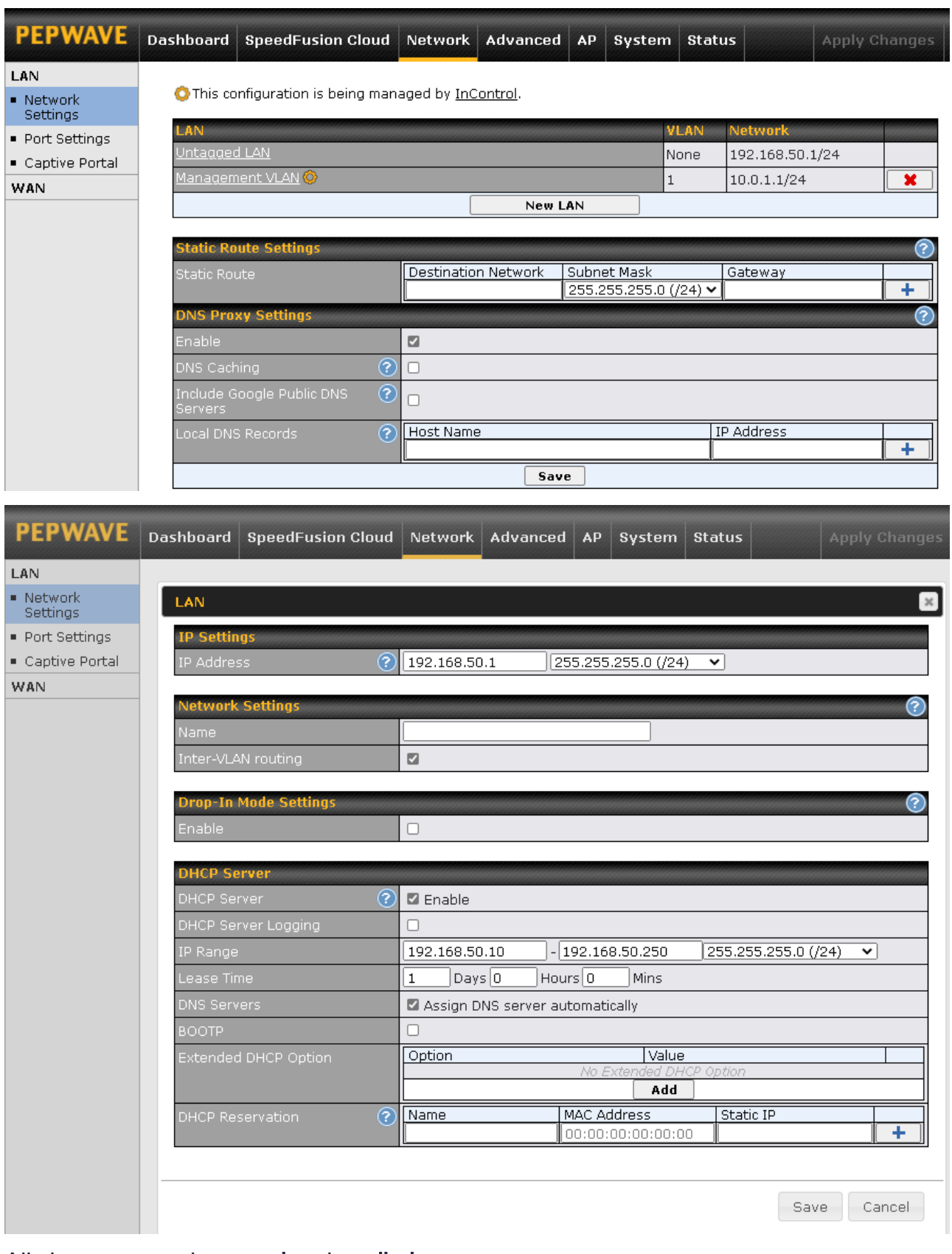

All changes must be saved and applied.

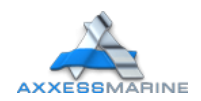

#### <span id="page-4-0"></span>**Grouped Networks**

In this session you can Add, Set and Edit your network groups to improve your management inside the internet in your Yacht. To do this, go to Advanced, scroll down and click on Grouped Networks, choose a name and the IP addresses that will participate in that group.

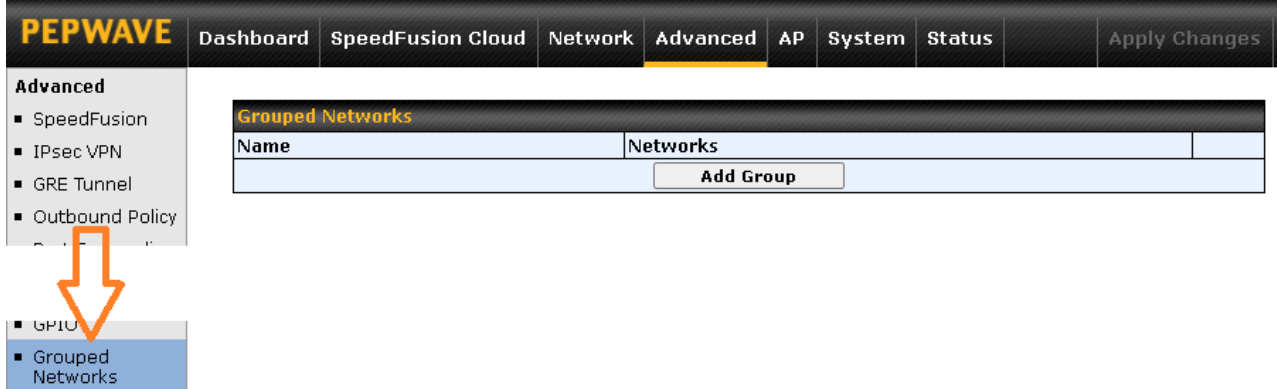

All changes must be saved and applied.

### <span id="page-4-1"></span>**Outbound Policy**

You can define customized rules to manage the outbound traffic behavior. The rule Default will be applied to traffic that does not match with any higher precedence rules.

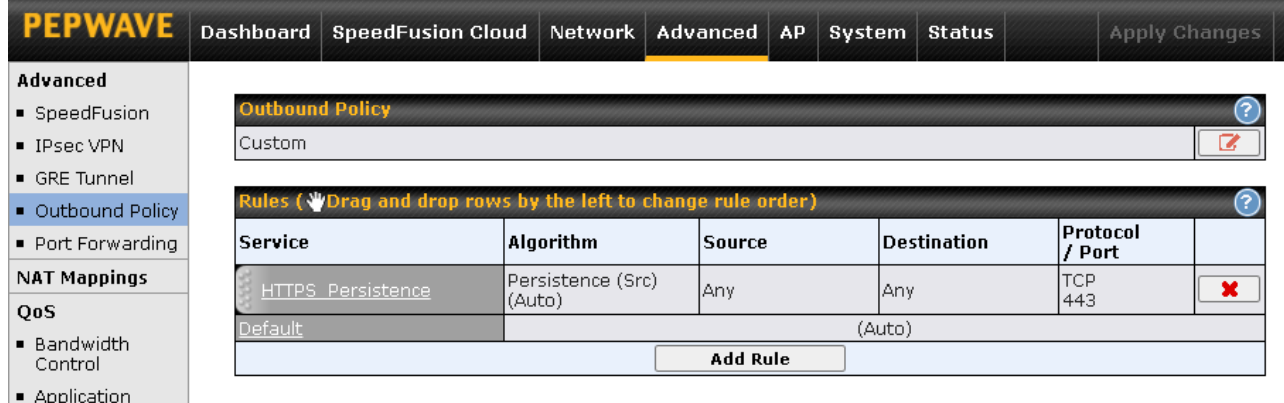

This table allows you to fine tune how the outbound traffic should be distributed to the WAN connections.

Click the Add Rule button to add a new rule or the existent rule to make changes.

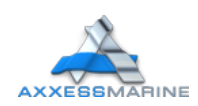

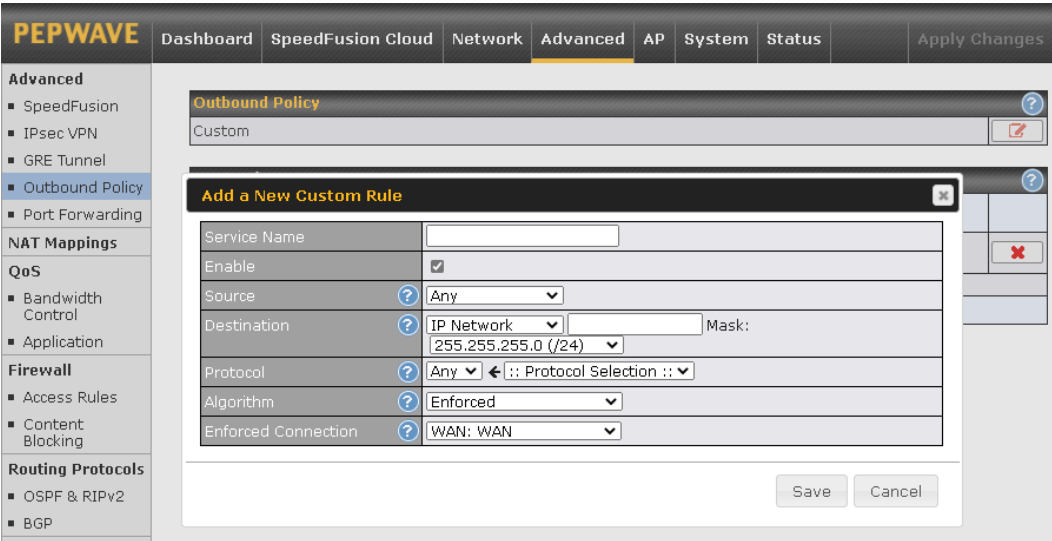

This field allows you to choose the WAN selection algorithm.

Weighted Balance - Traffic will be proportionally distributed among available WAN connections according to the specified load distribution weight;

Persistence - Traffic coming from the same machine will be persistently routed through the same WAN connection:

Enforced - Traffic will be routed through the specified connection regardless of the connection's health status;

Priority - Traffic will be routed through the healthy connection that has the highest priority;

Overflow - Traffic will be routed through the healthy WAN connection that has the highest priority and is not in full load. When this connection gets saturated, new sessions will be routed to the next healthy WAN connection that is not in full load:

Least Used - Traffic will be routed through the healthy WAN connection that is selected in the field Connection and has the most available downlink bandwidth;

Lowest Latency - Latency checking packets will be periodically sent to all selected healthy connections. Latency will then be determined by the response time of the second and third hops. New traffic will then be routed to a healthy connection with the lowest average latency during that detection period;

Fastest Response Time - Traffic will be duplicated and sent to all selected healthy connections. The connection with the earliest response will be used to send all further traffic from the session for the fastest possible response time. If there are any slower responses received from other connection afterwards, they will be discarded. As a result, this algorithm selects the most responsive connection on a per session basis.

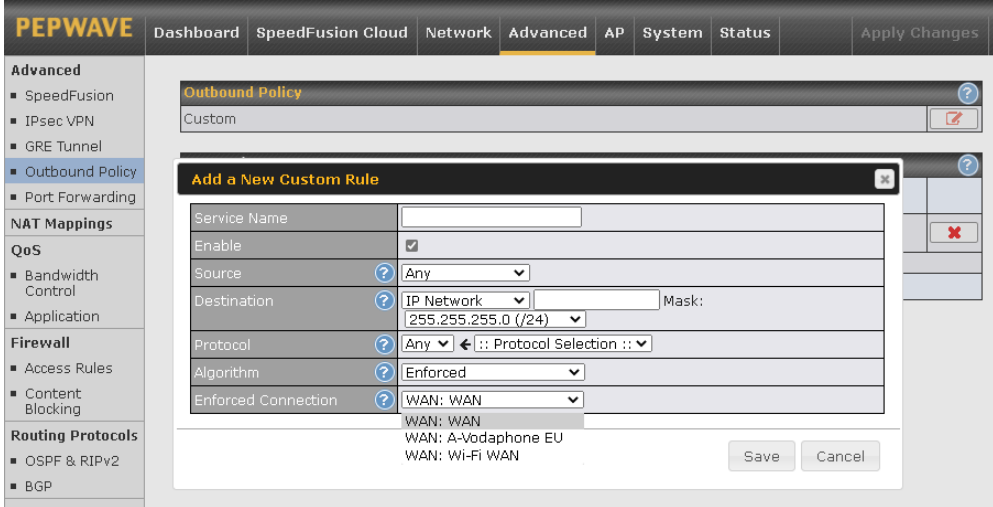

This setting mean all the users in Grouped Network XYZ will be enforced to use the WAN.

This forces this network to use VSAT connections (for example).

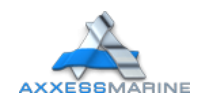

### <span id="page-6-0"></span>**Access Rules**

You can create rules to deny an internet group or a specifically person. To do this, go to Advanced, Access Rules, Internal Network Firewall Rules and click on Add Rule.

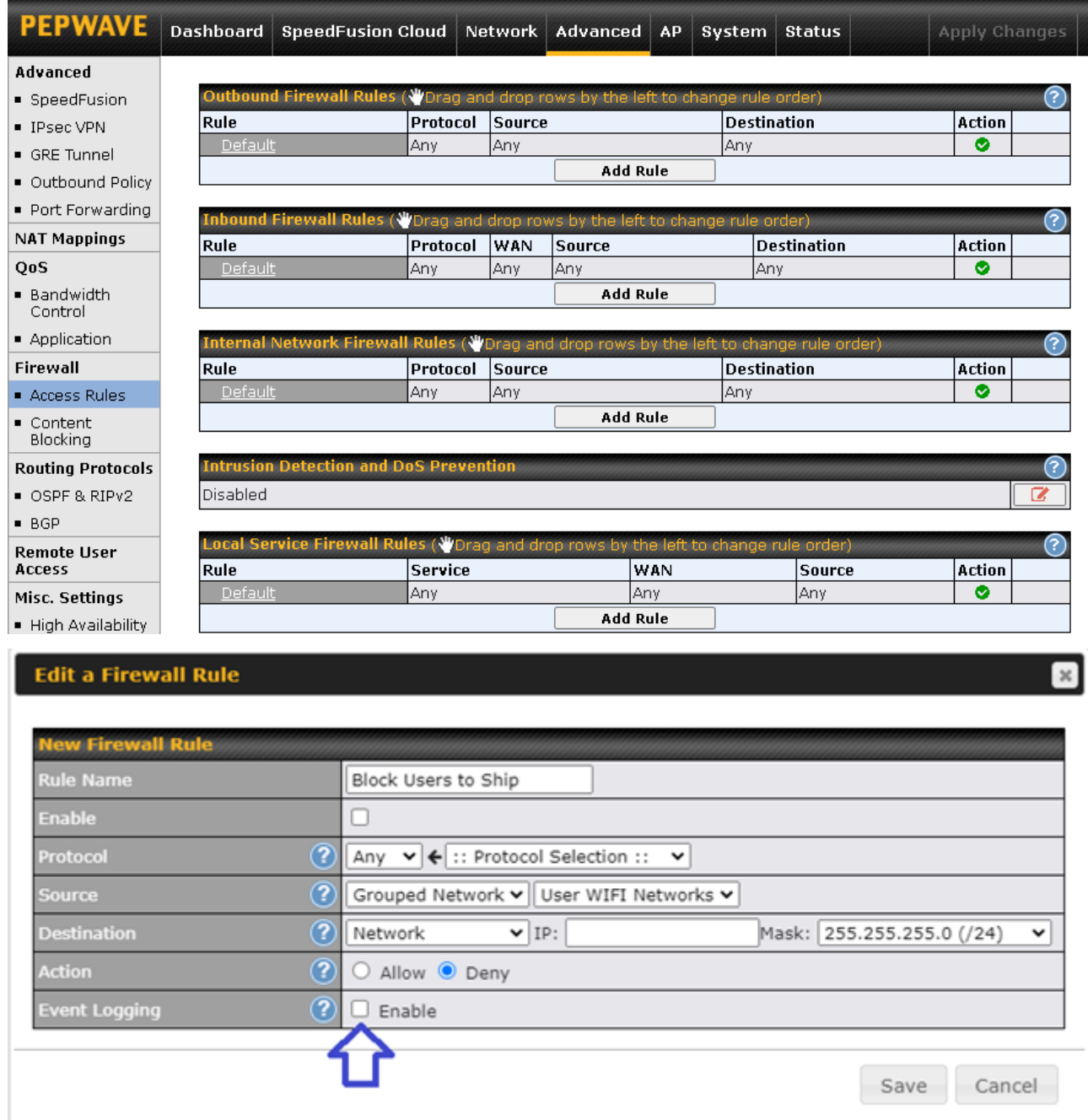

This rule example means when its allowed, all users tagged with User WIFI Networks into the Grouped Networks will be unable to use internet.

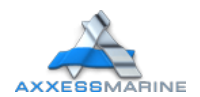

### <span id="page-7-0"></span>**Content Blocking**

Choose applications to be blocked from LAN/PPTP/PepVPN peer clients' access, except for those on the Exempted User Groups or Exempted Subnets defined below.

You can block Audio/Video Streaming, Pornography, Database, Email, File Sharing and others applications into the Pepwave. To do this, click on Advanced, Content Blocking, mark the applications and categories, mark or unmark the exempted users and/or groups.

To Block a specifically website, you should click on Customized Domains, fill with the domain. Examples: facebook.\* youtube.\* and click on  $\rightarrow$ .

All changes must be saved and applied.

Example: How to block Netflix to Crew Network:

Go to Advanced, Content Blocking and in the session Customized Domains, type:

nflximg.\*

netflix.\*

nflext.com

nflxvideo.net

nflxext.com

When available, mark Manager and Guest as Exempted User Groups, Save and click on Apply Changes.

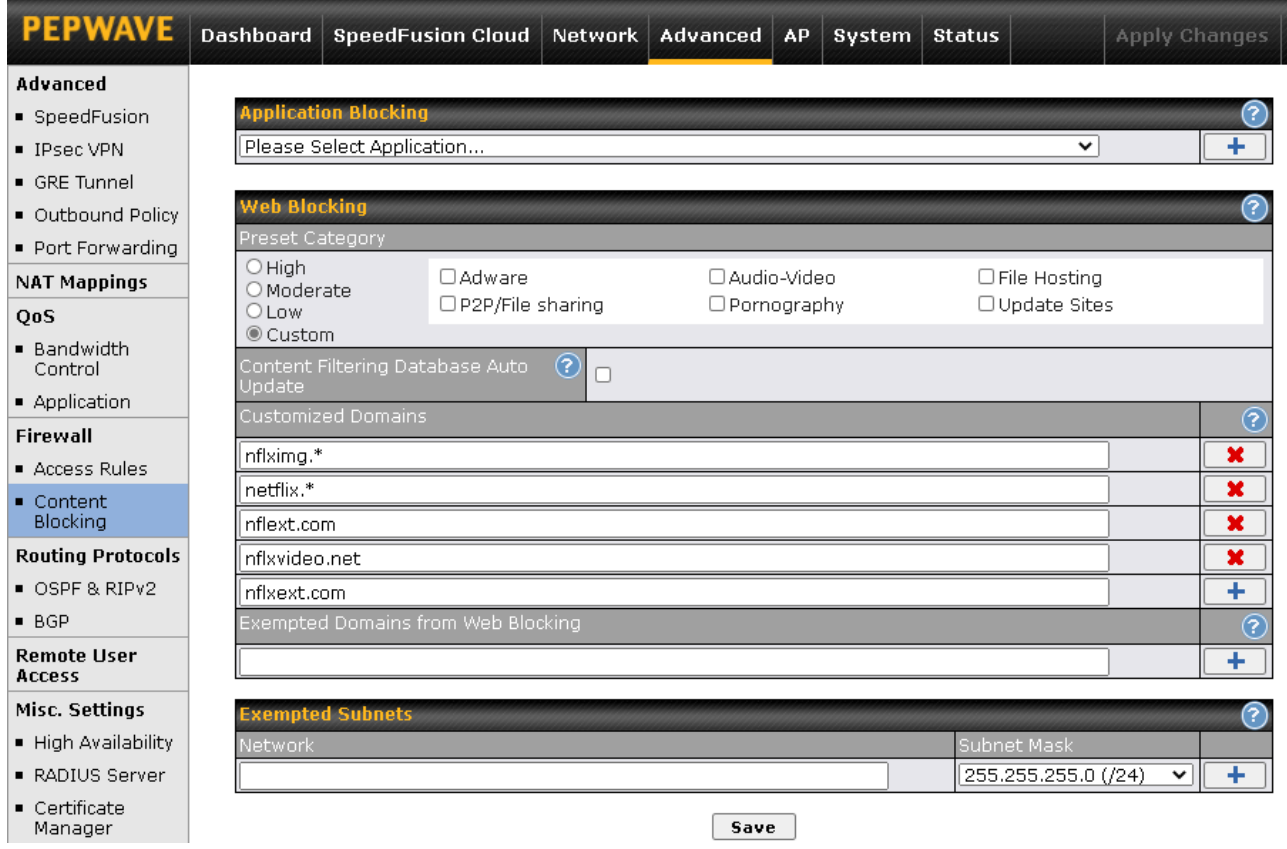

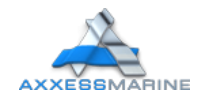

#### <span id="page-8-0"></span>**Bandwidth Control**

Using the Peplink you can define how much minimum bandwidth will be reserved to each user when a WAN connection is in full load or/and you can define a maximum download speed will be reserved for each WAN connection.

To do this, go to Advanced, Bandwidth Control, mark Enable and set the Download and Upload for your users. Example:

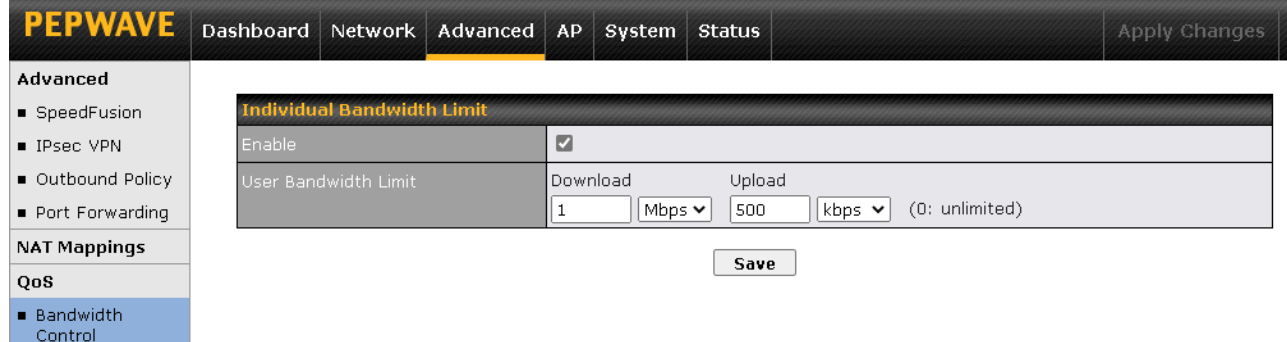

These settings mean all the Users will be limited to use 1Mbps (Download) and 500kbps (Upload).

After to defining all groups, click on Bandwidth Control and check the best option for you and change the settings according to your needs.

All changes must be saved and applied.

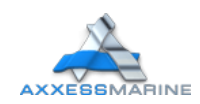

#### <span id="page-9-0"></span>**Usage Reports**

Your Peplink is able to show you all the internet usage in different times (Real time, Hourly, Daily and Monthly). You can see how much download each user made in these different times. To see these informations, go to Status and click on Real time, Hourly, Daily or Monthly.

Example: You click in Daily and see a usage graph:

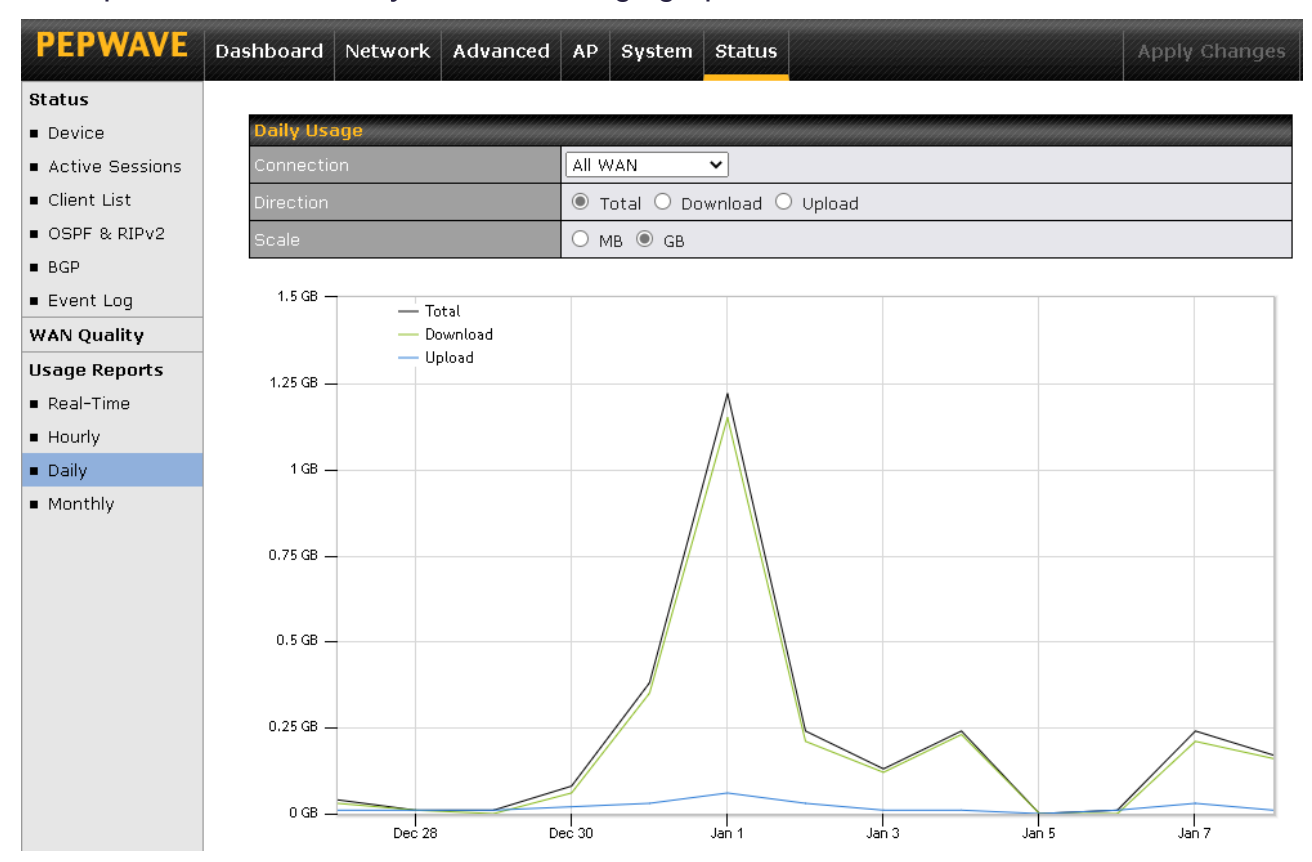

Scrolling down and you see the usage total per day (figure below left), clicking in a day, you can see details about this day (figure below right):

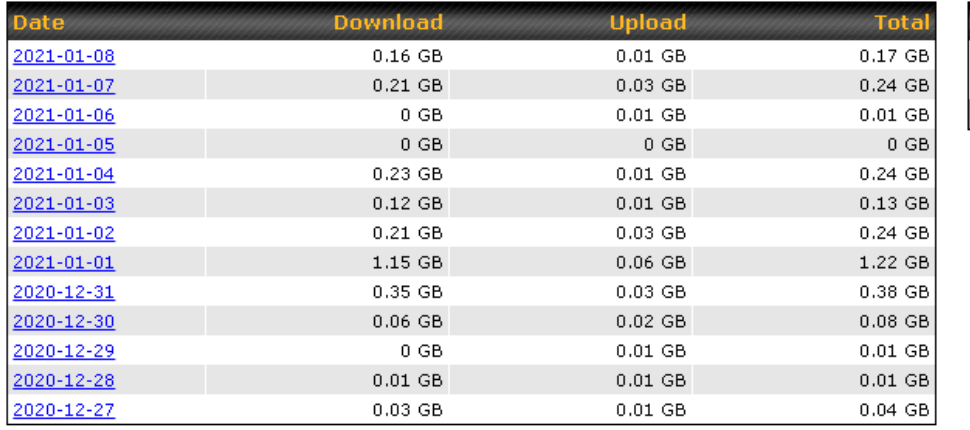

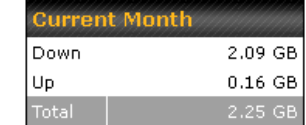

\* If you want to make changes, we are here (Support Phone an[d Portal\)](https://portal.axxess-marine.com/#!/) to help if you have problems. But also if you want to change something, you can always ask us and we can do it remotely.

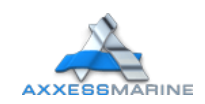